5.データの読みとり書式

素データ・ファイルからデータを読みとる書式について説明します。これは素データ・ ファイル完成後、最初にやらなければならない作業です。

ここでは、tgss2000.txt という名前の素データ・ファイルが、パソコンの My Documents 内の東京GSS調査というフォルダに収納されているとします。このデータの読みとり書式 を作成することにしましょう。

**Contract Contract** 

5.1. SPSS の立ち上げからシンタックスエディタ画面まで

- ①まず、SPSS for Windows を立ち上げる。
- $\rightarrow$ 図 5.1 のような初期画面が出る。
- ②「データに入力」をクリックして、 OK をクリック。

図 5.1 SPSS for Windows の初期画面

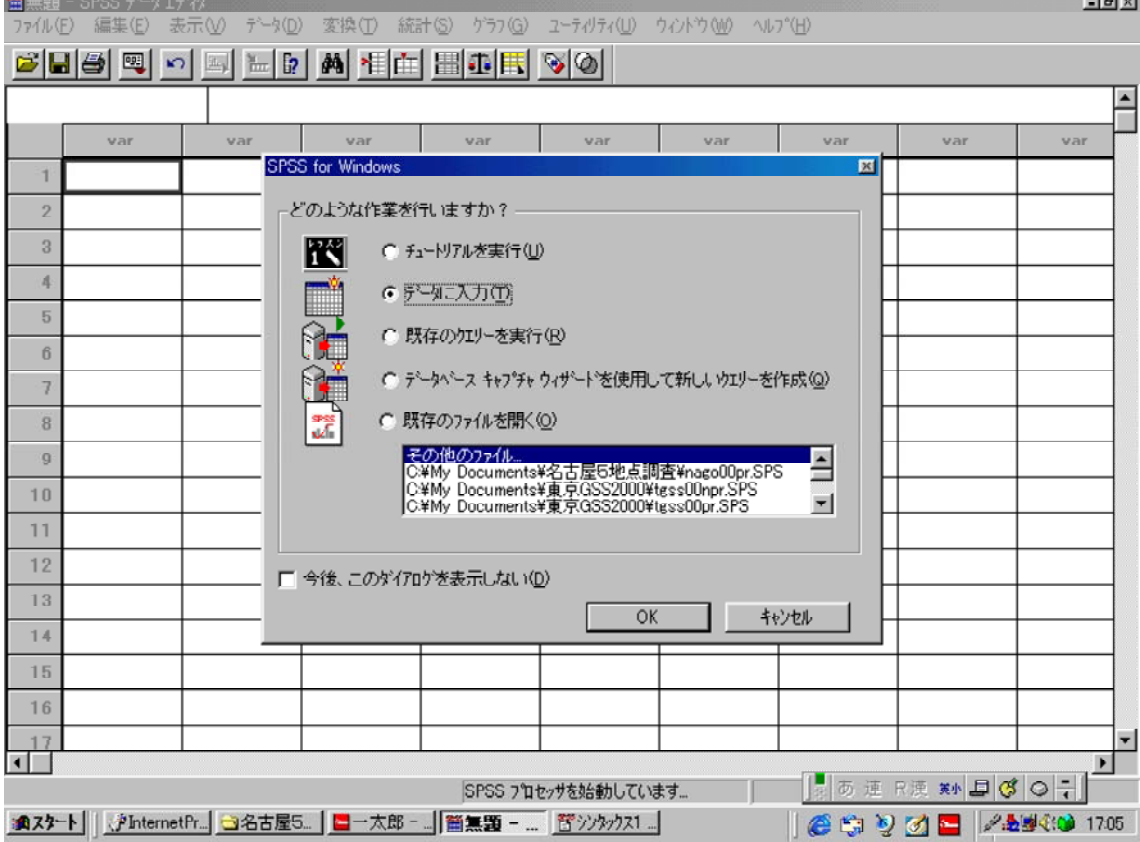

 $\rightarrow$  「無題」のデータエディタ画面が出る(図 5.2 参照)。 ③右下にある[シンタックス1]をクリック

→シンタックス・エディタ画面が出る。

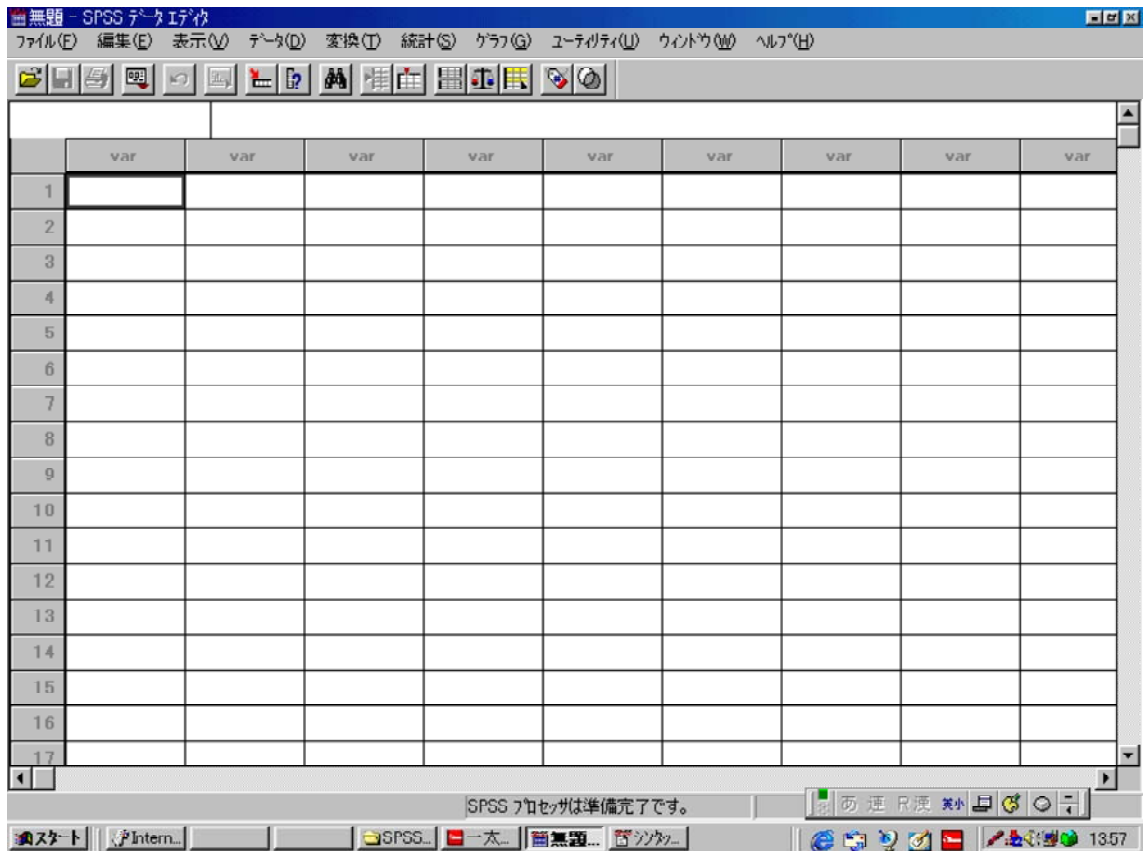

図 5.2 シンタックス・ファイルの新規作成

5.2 シンタックスエディタ上での data list の作成

シンタックスエディタ上で、データを読みとるための data list コマンドを作成します。

①デスクトップ(Cドライブ)の「My Documents」に「東京GSS調査」という名前のフォル ダがあり、そのなかに「tgss2000.txt」という素データファイルがある場合、データの所在 をつぎのように指定します(まだピリオドは打たない)。

data list file 'C:\Documents and Settings\Administrator\My Documents\東京GSS調査\tgs s2000.txt'

一般には

data list file 'ドライブ名:¥フォルダ名....\データファイル名'

 $\oslash$ 読みとり書式を作成します。以下の例は、1ケース3レコードの固定書式 $\rightarrow$  3.2  $\oslash$ 参 照)で、第1レコード第2カラムが地点番号(変数名 chiten)、3~5カラムの3桁がサ ンプル番号 (変数名 sample)、6カラム目が1桁で問1 (変数名 q1) .....の場合です。

fixed は固定書式であることを、

record=3 はレコード数が3であることを示しています。

/1は第1レコードの読みとり書式が始まることを意味しており、以下、変数名[スペース] コラム番号(値が2桁以上の変数の場合には、変数名「スペース]最初のコラム番号-最後 のコラム番号)の要領で作成します。下の例では、第1レコードの最後は、変数名 q19b9、 コラム番号 80 となっています。

/2は、第2レコードの開始を、/3は第3レコードの開始を、それぞれ示しています。 最後に、ピリオドを打つことで、data list コマンドが完結します。

fixed record=3 /1 chiten 2 sample 3-5 q1 6 q2a 7 q2b 8 q2c 9 q2d 10 q2e 11 q2f 12 q3 13 q4 14 q5 15 q6 16 q7 17 q8 18 q9 19 q10 20 q11 21 q12 22 q13a 23 q13b 24 q13c 25 q13d 26 q13e 27 q13f 28 q14a 29-30 q14b 31-32 q14c 33-34 q14d 35-36 q15a 37-38 q15b 39-40 q15c 41-42 q15d 43-44 q16a 45-46 q16b 47-48 q16c 49-50 q16d 51-52 q17 53-54 q18a 55-56 q18b 57-58 q18c 59-60 q18d 61-62 q19a1 63 q19a2 64 q19a3 65 q19a4 66 q19a5 67 q19a6 68 q19a7 69 q19a8 70 q19a9 71 q19b1 72 q19b2 73 q19b3 74 q19b4 75 q19b5 76

q19b6 77 q19b7 78 q19b8 79 q19b9 80 /2 q19c1 2 q19c2 3 q19c3 4 q19c4 5 q19c5 6 q19c6 7 q19c7 8 q19c8 9 q19c9 10 q19d1 11 q19d2 12 q19d3 13 q19d4 14 q19d5 15 q19d6 16 q19d7 17 q19d8 18 q19d9 19 q19e1 20 q19e2 21 q19e3 22 q19e4 23 q19e5 24 q19e6 25 q19e7 26 q19e8 27 q19e9 28 q19f1 29 q19f2 30 q19f3 31 q19f4 32 q19f5 33 q19f6 34 q19f7 35 q19f8 36 q19f9 37 q20a 38 q20b 39 q20c 40 q20d 41 q20e 42 q20f 43 q20g 44 q20h 45 q20i 46 q21a 47 q21b 48 q21c 49 q22a 50 q22b 51 q22c 52 q22d 53 q22e 54 q22f 55 q23 56 q24a 57 q24b 58 q24c 59 q24d 60 q24e 61 q24f 62 q24g 63 q24h 64 q24i 65 q25 66 q26 67 q27 68 q28 69 q29 70-71 q30 72 q31 73 q32 74-76 q33 77 q34 78 q34sq 79-80 /3 q35 2 q36 3 q36sq 4-5 q37 6 q38 7 q39 8 q40 9-10 q41 11 q42a 12 q42b 13-14 q43 15 q44 16 q45 17 q46 18-20 q47 21 q48 22 q48s 23-25 q49 26 q50\_1 27 q50\_2 28 q50\_3 29 q50\_4 30 q50\_5 31 q50\_6 32 q50\_7 33 q50\_8 34 q50\_9 35 q50\_10 36 q50\_11 37 q50\_12 38 q50\_13 39 q50\_14 40 q51 41-42 q52 43 q53 44 q54 45 q55 46-47 q56 48 q57 49 q58 50 q59 51 q60 52 q60s 53-55 q61 56.

一般には、

fixed record=レコード数 / レコード番号 変数名 カラム番号(またはカラム番号-カラム番号) 変数名 カラム番号(またはカラム番号-カラム番号) ....

/ レコード番号 変数名 カラム番号(またはカラム番号-カラム番号) ....

/ レコード番号 変数名 カラム番号(またはカラム番号-カラム番号) ....

となります。

.

③この段階で、読みとり書式が間違っていないかどうかを確かめるため、いったんプログ ラムを走らせてみましょう。たとえば、地点別の度数分布表(→詳しくは後述)を出力さ せるために、

freq chiten.

として、図 5.3 のように [実行]→[すべて]をクリックします。  $\rightarrow$ うまくいけば、出力画面が出てきて、chiten の度数分布表が出力されます【→よくある エラー②↓ 。】

度数分布表が出力されない場合、何らかのエラーメッセージが出力されます。エラーメ ッセージを手がかりに、プログラムのまちがいを探して修正しましょう。

図 5.3 data list を確認するためのプログラムの実行

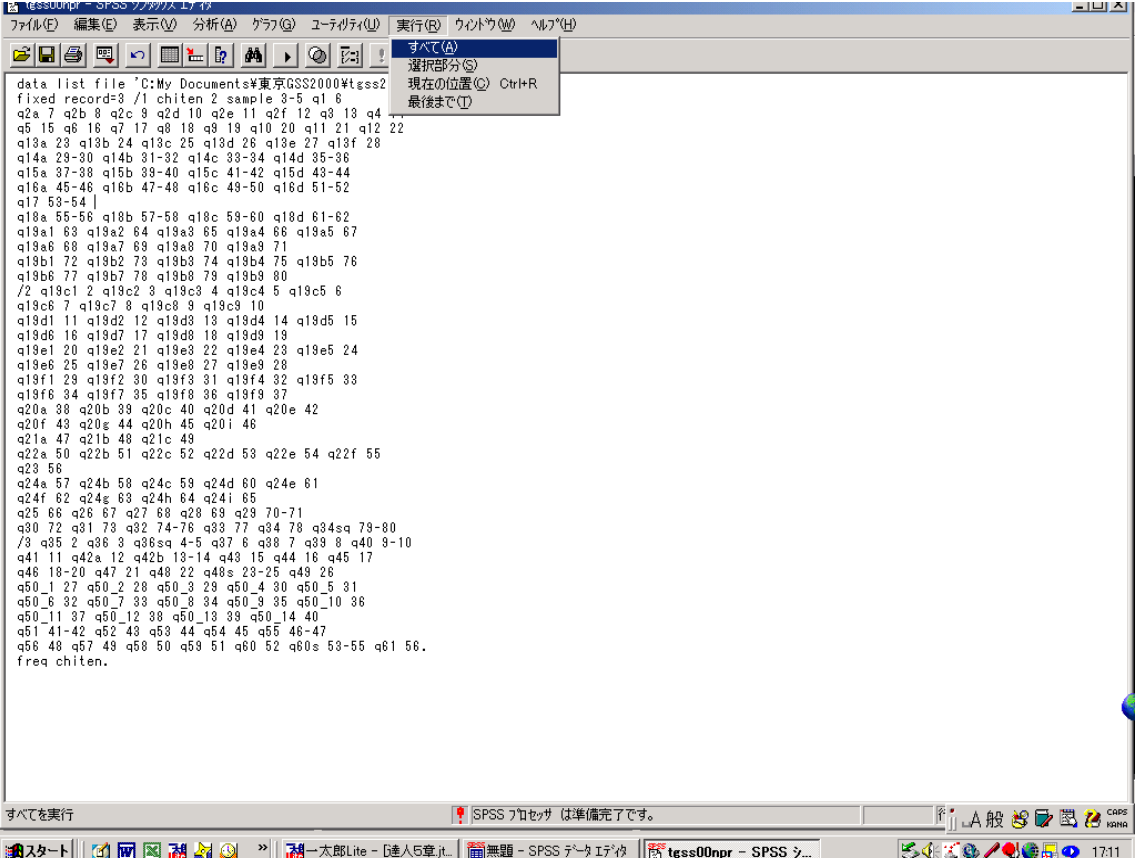

【よくあるエラー②】

1)「データ・ファイルが見つかりません」

→データの所在を特定する file 'c:¥... tgss2000.txt' のどこかに誤りがあります。 素データファイルの所在を確認しましょう。

2)「コマンド・ターミネータがない」

→ピリオドが抜けていませんか。data list のあとの2箇所にピリオドがついていますか。 3)度数分布表は正しく出力されているのに、データ・ファイルの最後にエラーがあると

い う警告がでる。

→テキスト形式のデータ・ファイルの最終行に余分な余白行があります。 データの最終行以降の空白を削除してください(見た目にはわかりませんが、空白 行が入っているのです)。

④名前を付けて保存する。

できあがったシンタックス・ファイルは、名前を付けて保存します。

[ファイル]→[名前を付けて保存]をクリックし、シンタックス1に変わる名前を付けます。こ のマニュアルの例では tgss00npr という名前をつけています。

つぎに、ファイルの所在を指定します。この例では、素データのおかれているMy Docum entsの「東京GSS調査」フォルダにおくことにしました。

【テクニック① 保存のショートカット】

一度名前を付けて保存すれば、その後は、[Ctrl]キーを押しながら[S]キーを押すだけ で上書きされます。 Windows が不安定で、よくフリーズしてしまうような場合には、こ まめに[Ctrl]+[S] で保存しておくと、万一の時に助かります。

⑤ここで作業を終了する場合。

シンタックス・ファイル以外は保存する必要はありません。右上の×をクリックして、 順次、「保存しない」を選択して終了していきます。

⑥2回目以降の立ち上げ

すでに(作りかけの)シンタックス・ファイルが保存されている場合に、次の立ち上げ は、シンタックス・ファイル(この例では My Documents の東京GSS調査フォルダ内にある tgss00npr)のアイコンをクリックするだけで SPSS が立ち上がります。